# **Samsung**多機能レーザープリンター **- Easy Document Creator**を使用したスキャン方法

プリンターからスキャンする前に、必ず**Easy Printer Manager**と**Easy Document Creator**をダウンロードしインストールしてください。 **Easy Printer Manager**または**Easy Document Creator**のスキャンソフトウェアをダウンロードするには、[Software and Drivers](https://support.hp.com/drivers)  ([ソフトウェアとドライバー](https://support.hp.com/drivers)) に移動し、検索テキストボックスにお使いのプリンターモデルを入力します。 スキャンソフトウェアは、ソフトウェアタブにあります。

# **Easy Document Creator**のスキャン機能を使用します

Easy Document Creatorを使用してスキャンを行うには、以下の手順を実行します。

1. 最新のプリンタードライバーとスキャンドライバーがインストールされていることを確 認します。

最新バージョンのスキャンドライバーを表示するには、[Software and Drivers](https://support.hp.com/drivers)  ([ソフトウェアとドライバー](https://support.hp.com/drivers)) にアクセスします。

2. Windowsのタスクバーで、Easy Printer Managerアイコン (+) を右クリックして、Easy Printer Managerを選択します。

デスクトップにアイコンが表示されない場合、隠されているアイコンを開きます。

番号 **: Samsung Easy Printer Manager**

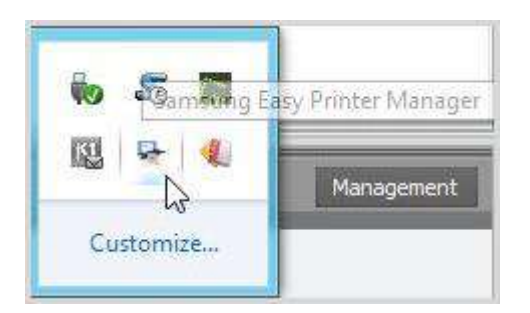

番号 **: Samsung Easy Printer Manager**の選択

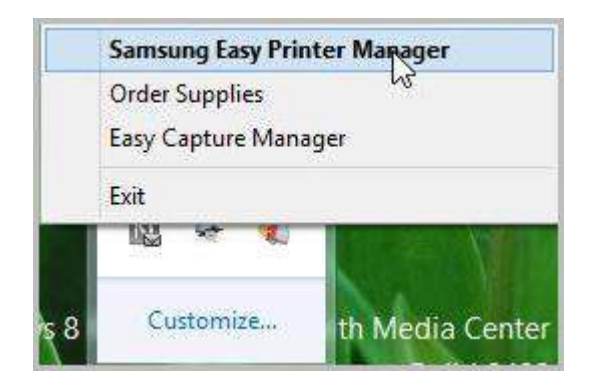

3. Easy Printer Manager内の左のパネルからプリンターを選択し、Quick Links (クイックリンク) セクションで、スキャンオプションを選択します。

補足:

Easy Document Creator画面が開かない場合、Software and Drivers ([ソフトウェアとドライバー](https://support.hp.com/drivers)) にアクセスして、最新バージョンのソフトウェアをダウンロードします。

#### 番号 **: Quick links (**クイックリンク**)**

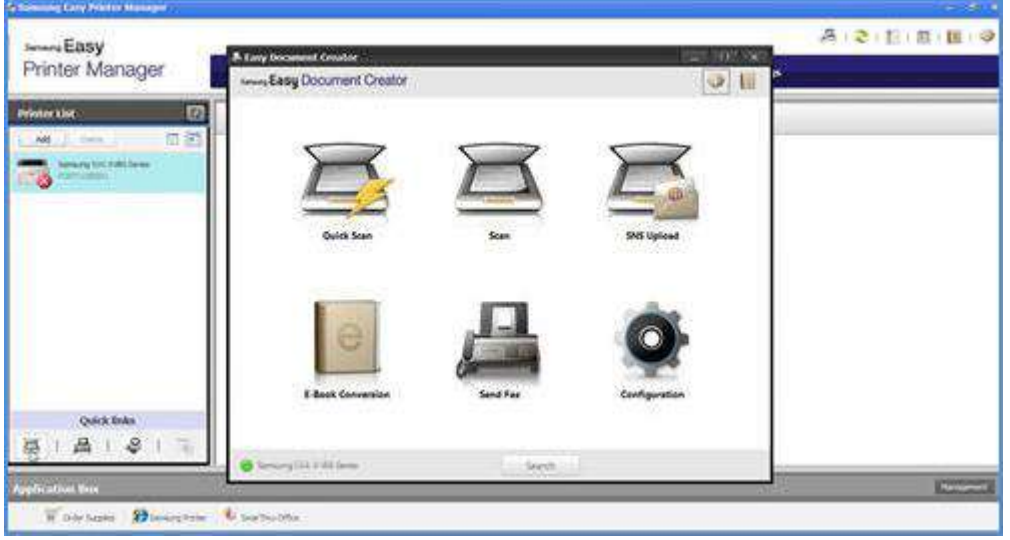

4. 画像をスキャンする際、スキャンアイコンをクリックして設定を変更してください。

補足:

Easy Document Creatorの左下にスキャナー名が表示されない場合は、Search (検索) をクリックして、接続されているスキャナーを検索します。

#### 番号 **: Easy Document Creator**

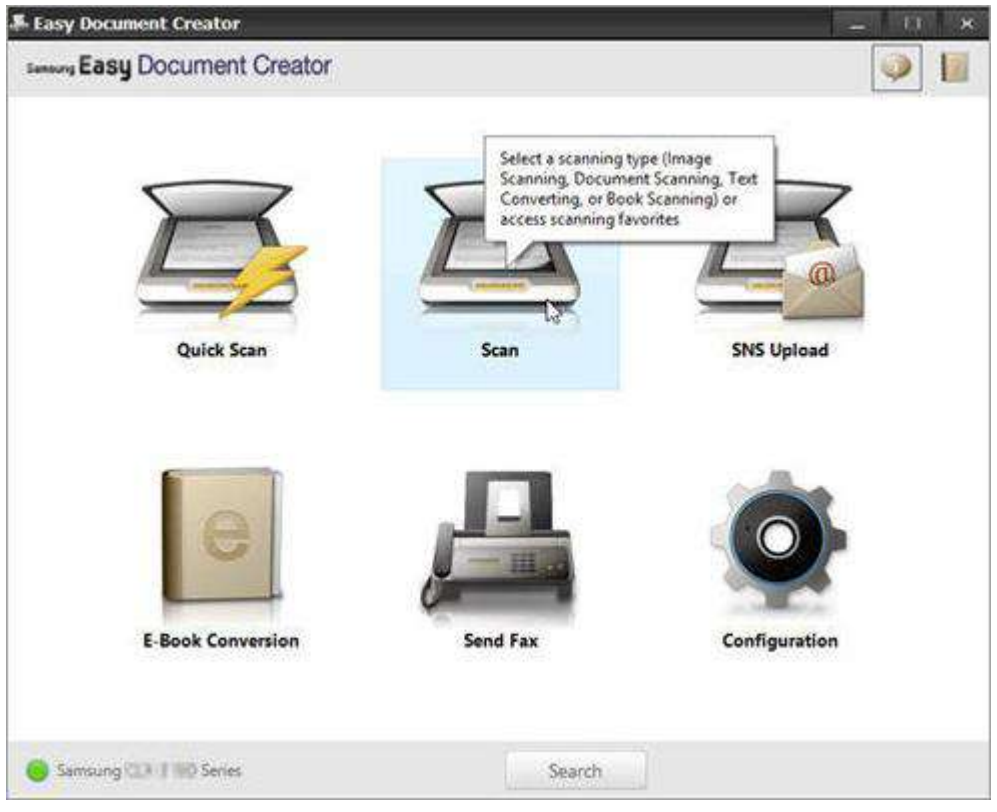

5. スキャンする用紙の種類に応じて、オプションを選択してください。

# 番号 **:** スキャンの種類

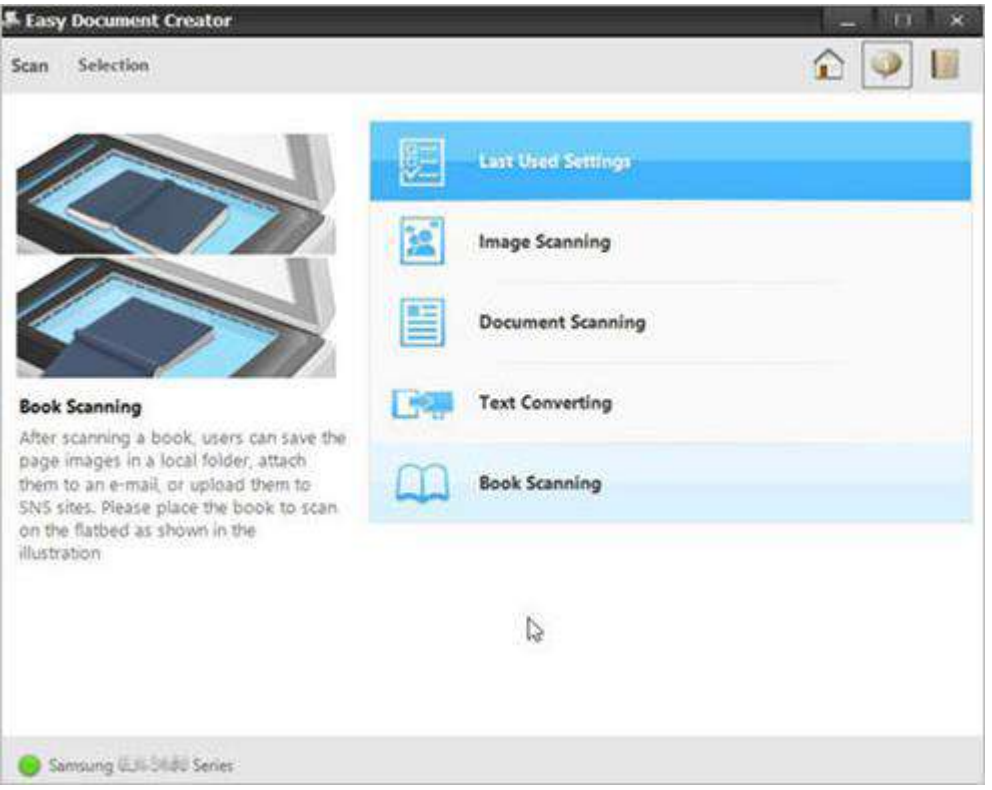

オプションを選択したら、スキャン済みの画像が設定オプションつきで表示されます。

# 番号 **:** スキャン済みの画像

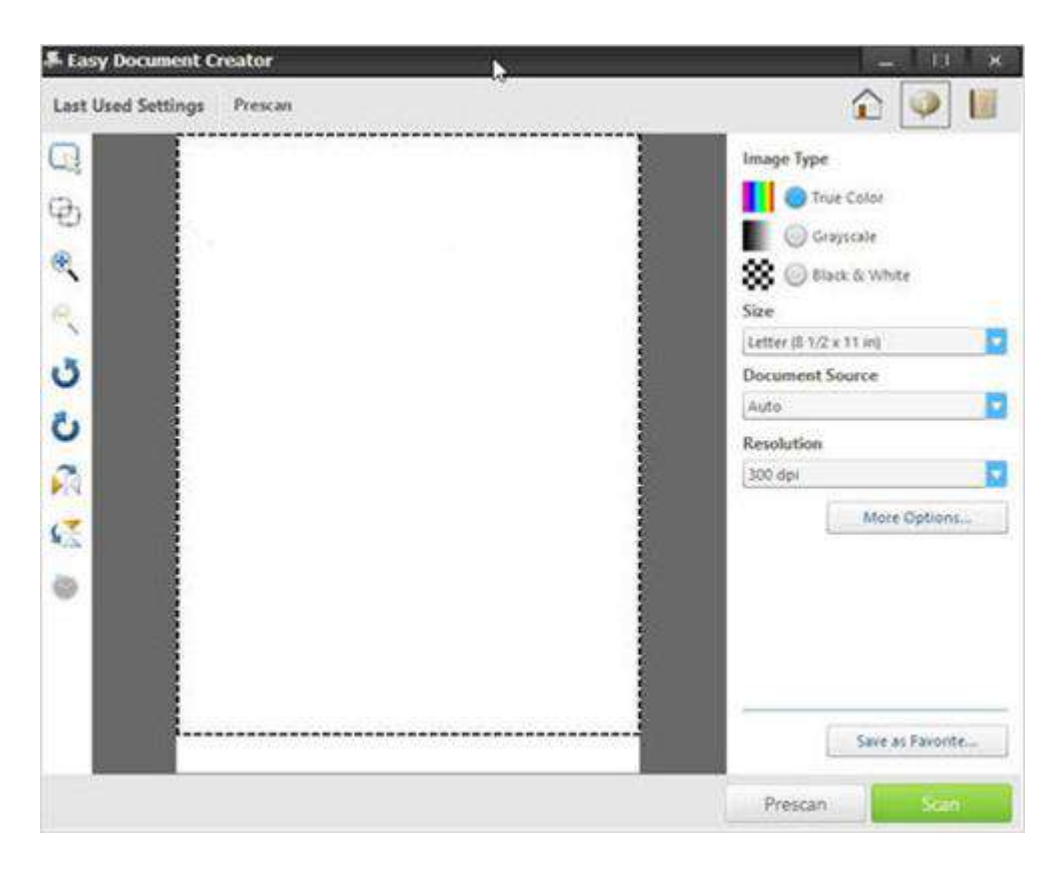

- 6. Size (サイズ) ドロップダウンリストから、用紙のサイズを選択します。
	- 番号 **:** サイズの選択

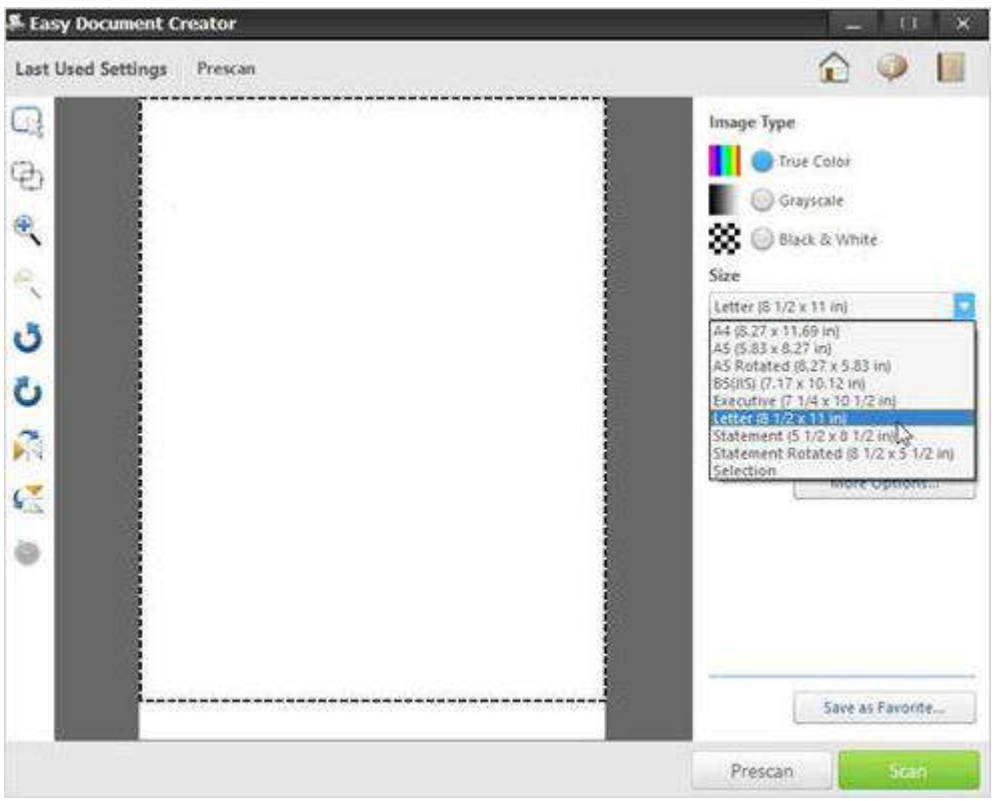

7. Document Source (ドキュメントソース) ドロップダウンリストから、ドキュメントソースオプションを選択します。 o Auto (自動)

- o Flatbed (フラットベッド)
- o ADF

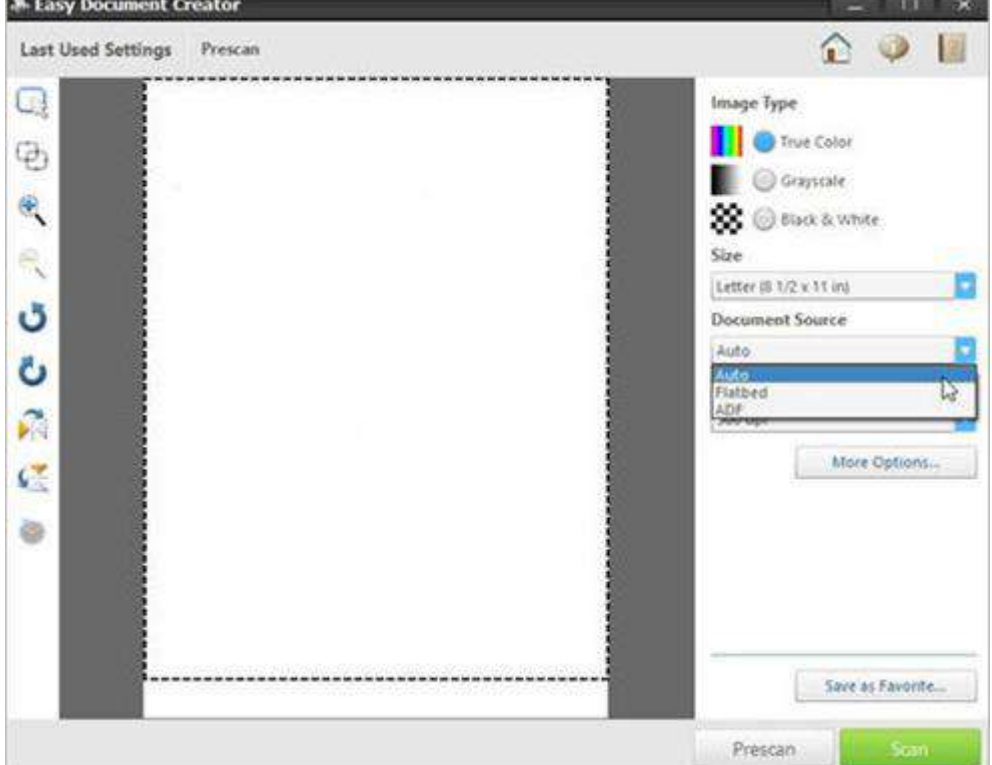

番号 **: Document Source (**ドキュメントソース**)** の選択

8. Resolution (解像度) ドロップダウンリストから、解像度のオプションを選択します。 デフォルトのオプションでは300dpiです。

### 番号 **:** 解像度の選択

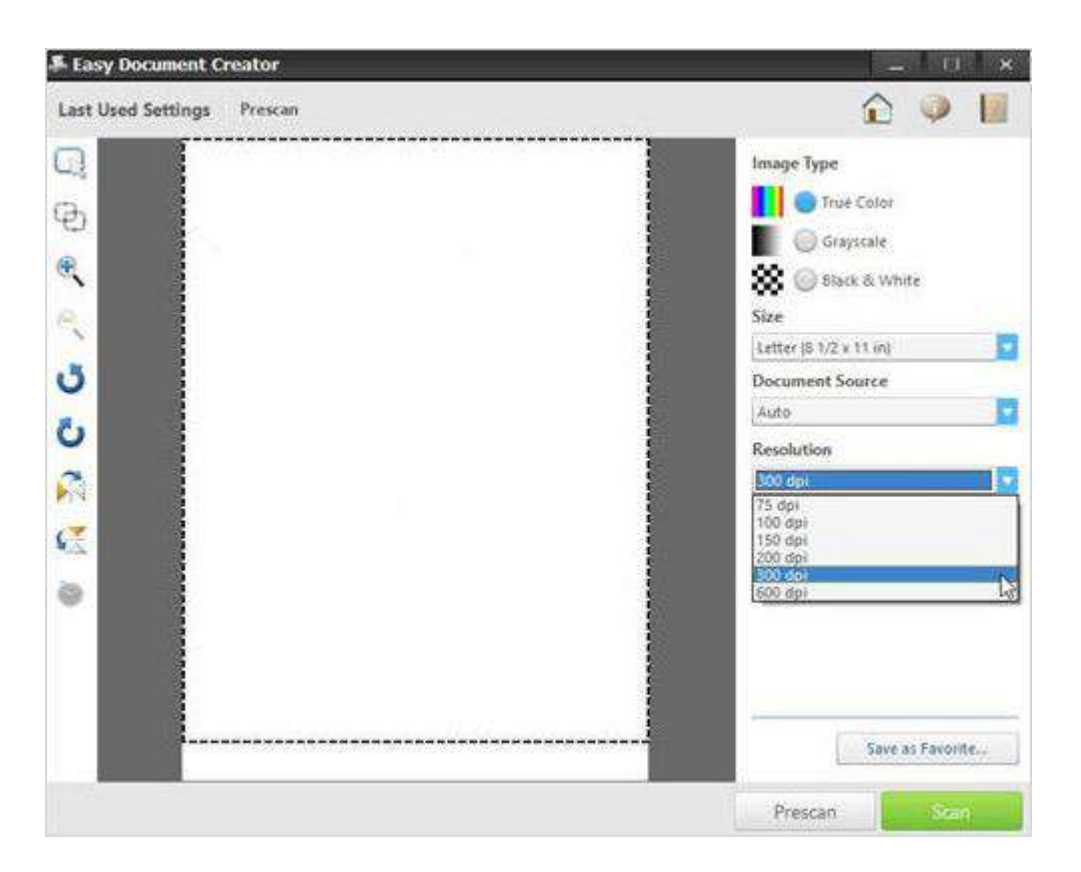

9. More Options (その他のオプション) をクリックしてスキャン画像を調整し、Scan (スキャン) をクリックします。

# 番号 **: More Options (**その他のオプション**)**

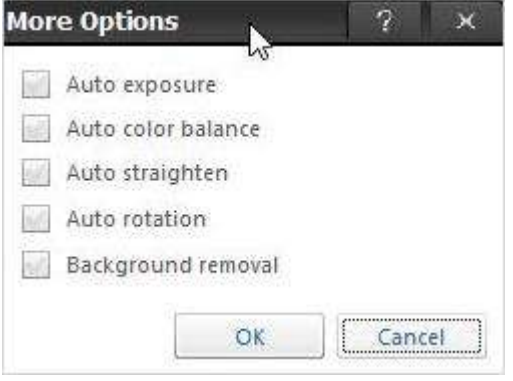

画像をスキャンしたたら、ファイル設定を変更してファイルを保存します。

## 番号 **:** ファイル設定のオプション

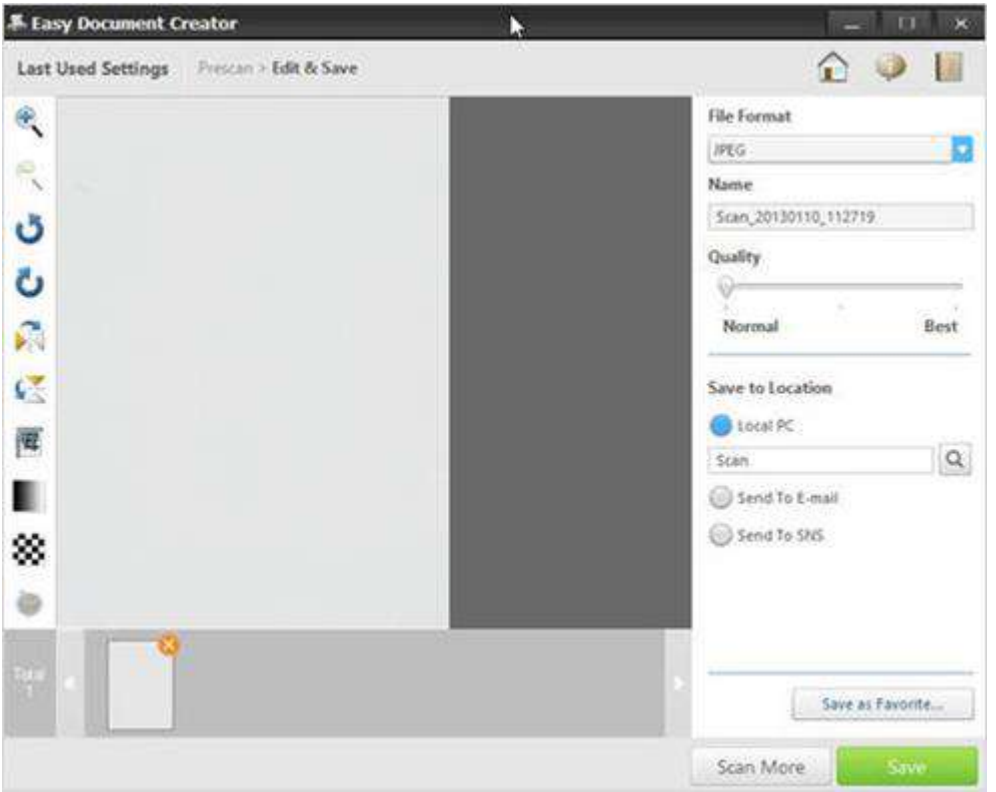

10. File Format (ファイル形式)

ドロップダウンリストからファイル形式を選択し、テキストボックスにファイル名を入 力します。

# 番号 **: File Format (**ファイル形式**)**

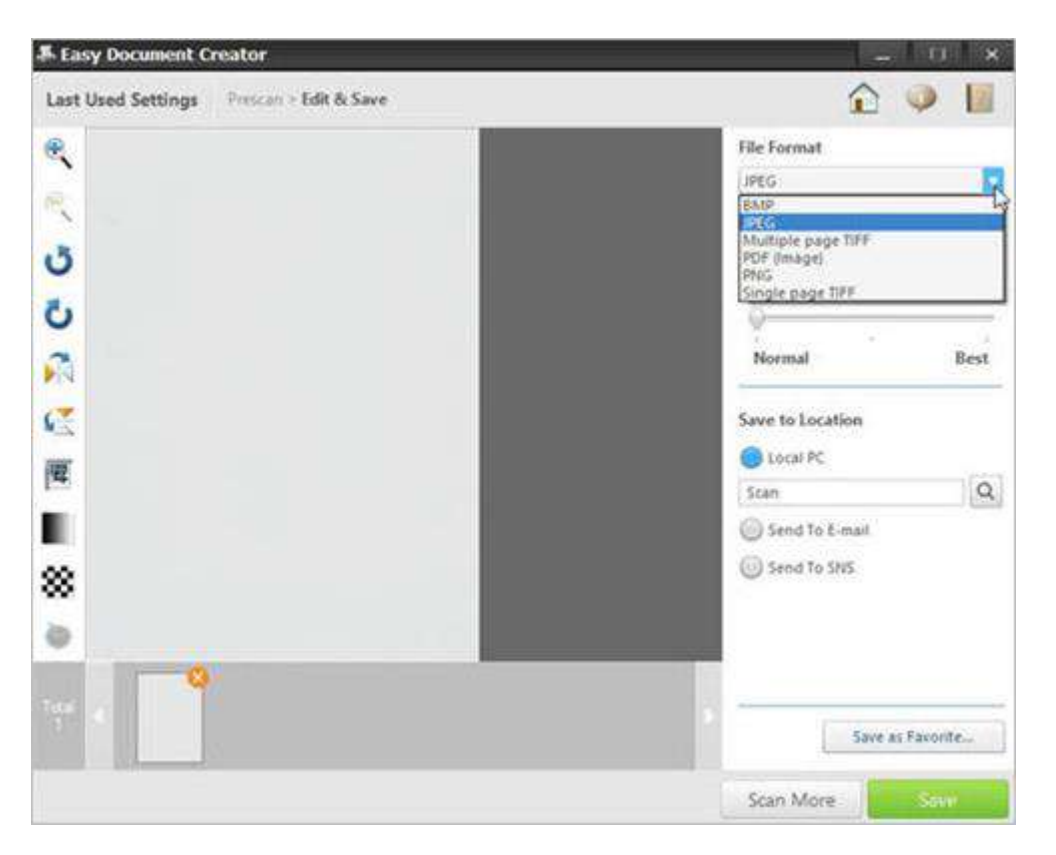

11. 保存先で、虫眼鏡をクリックしてフォルダーを選択し、ファイルを保存してください。

#### 番号 **:** 保存先

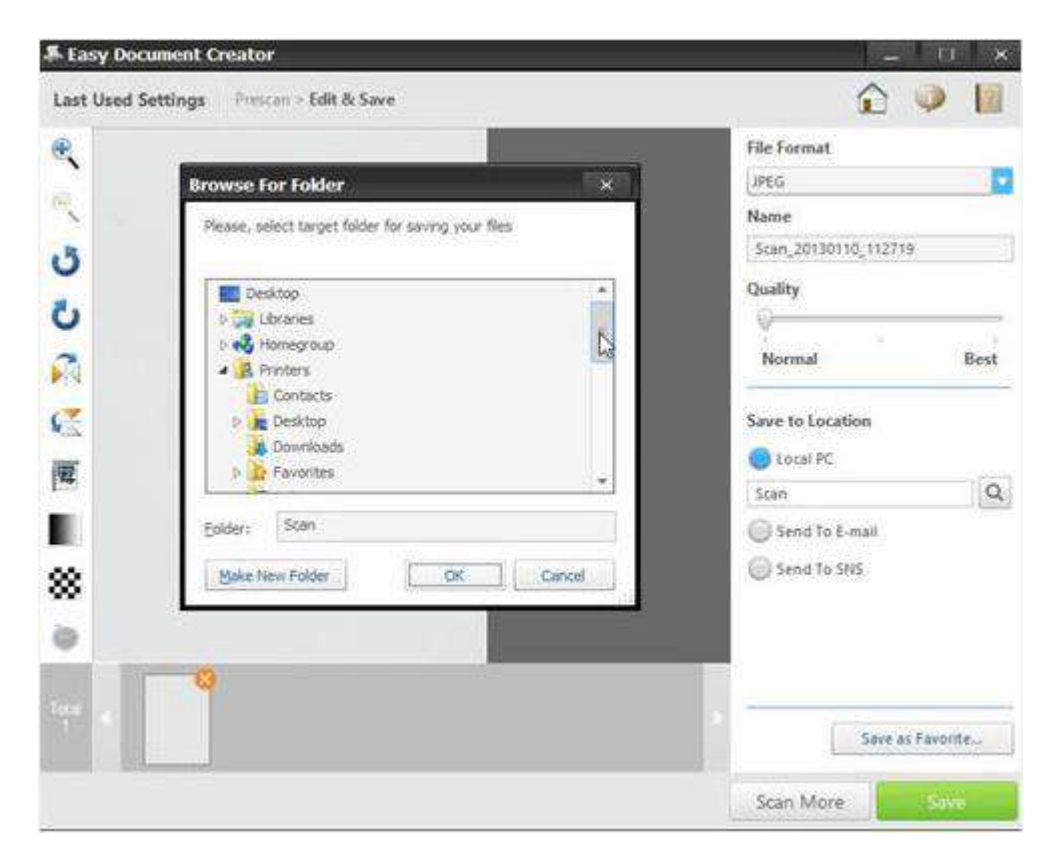

12. オプションを変更したら、Save (保存) をクリックします。

ウィンドウが表示されたら、以下のオプションのいずれかをクリックします。 No (いいえ): いったんファイルを保存します。

または

Yes (はい): 別の場所にファイルを保存します。

#### 番号 **:** ファイル保存先のオプション

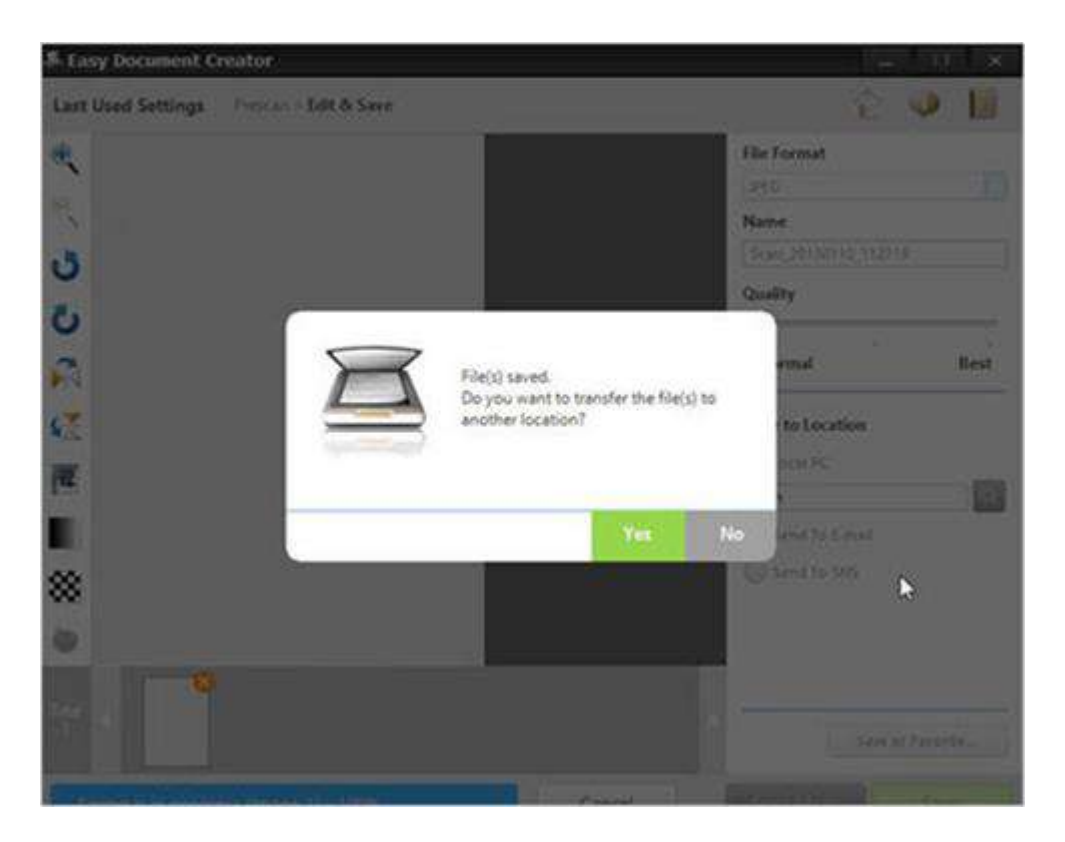

No (いいえ) オプションを選択すると、Easy Document Creator画面が表示されます。

Easy Document Creatorを終了するには、画面の右上にある、終了ボタン [X] をクリックします。

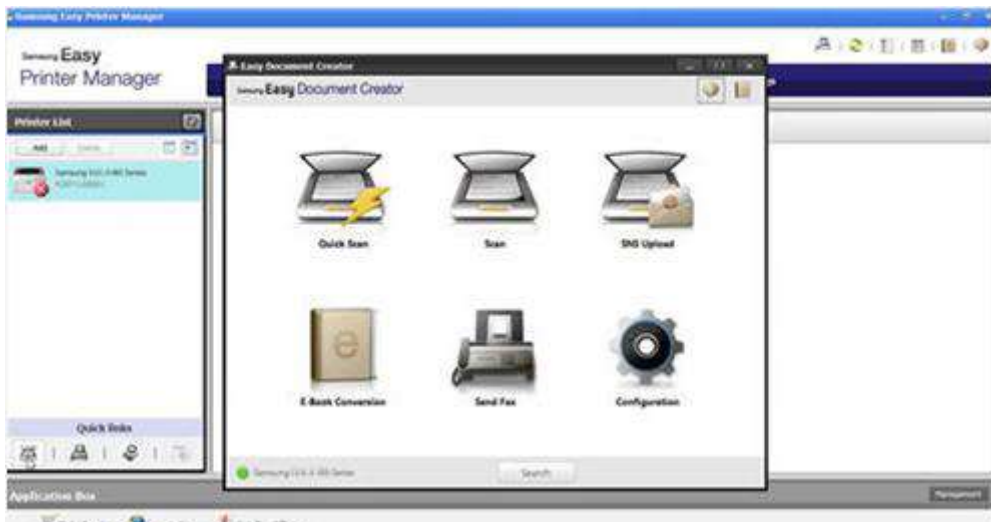

#### 番号 **: Easy Document Creator**を終了します

Whatsom Dimension Contractor